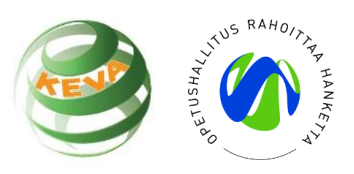

## **Tekniset ohjeet kokonaisuuden siirtämiseen omalle Moodle-alustalle**

Koska Moodle-alustat saattavat erota teknisesti hiukan toisistaan, kannattaa varmistaa oman organisaation Moodle-pääkäyttäjältä tai helpdeskiltä miten Moodle-varmuuskopio siirretään omaan ympäristöön niin, että myös kaikki sisällöt (H5P-tehtävät, videot jne) siirtyvät mukana.

Tässä kuitenkin lyhyesti ohjeina ja kuvakaappauksina kuvaus siitä, miten Moodle-kurssin varmuuskopion tekeminen onnistui ainakin yhdessä organisaatiossa.

- 1. Lataa Moodle-kokonaisuus aoe.fi -sivustolta tietokoneellesi.
- 2. Tarvitset "tyhjän" Moodle-kurssipohjan. Pyydä se tarvittaessa Moodle-hallinnoijalta organisaatiossasi.
- 3. Muokkaa kurssin asetuksia: valitse "Kurssiformaatti" -valikosta kurssimuodoksi "Tiivistetyt aiheet" ja osioiden lukumääräksi "10".

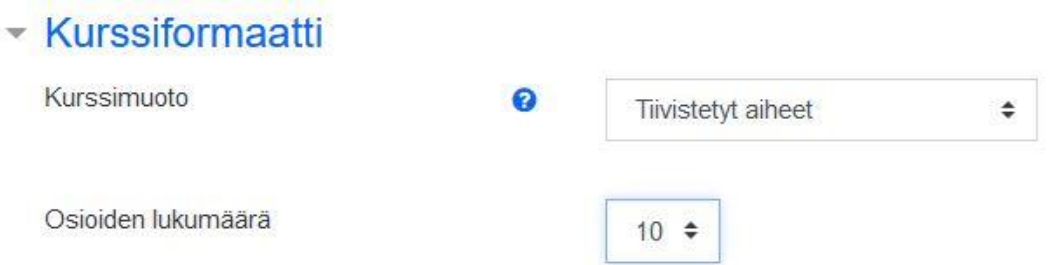

4. Valitse kurssin etusivulla oikeasta yläkulmasta asetukset -rattaasta vaihtoehto "Palauta".

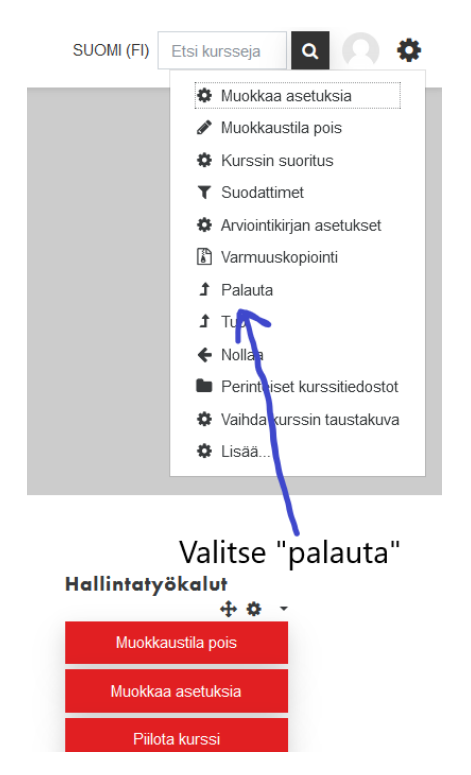

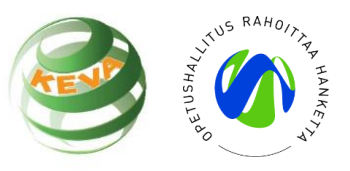

5. Valitse varmuuskopiotiedosto (mbz-muotoinen), jonka latasit tietokoneellesi. Automaattiset asetukset varmuuskopioinnissa toimivat ainakin meillä, joten klikkaile vain eteenpäin. Tärkeää on kopioida kurssin sisällöt, jotta myös kaikki tehtävät tulevat mukana.

## Palauta kurssi

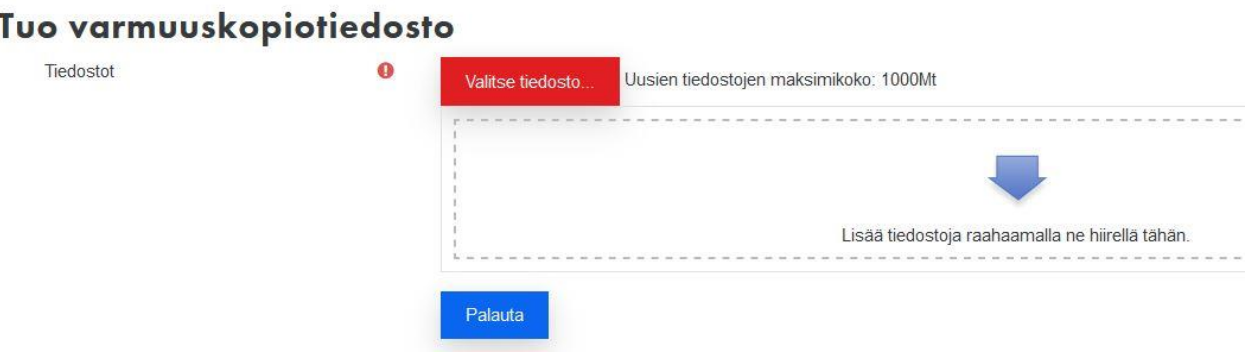

- 6. Moodle-kokonaisuutesi pitäisi nyt näkyä itselläsi! Voit käydä katsomassa alkuperäistä versiota SEDUn Moodle-alustalla (kirjaudu vierailijana): <https://moodle.epedu.fi/opinlakeus/course/view.php?id=5542>
- 7. Jos varmuuskopioidun Moodle-kokonaisuuden tuomisessa on ongelmia, niin ole ensisijaisesti yhteydessä oman organisaatiosi Moodle-tukeen.